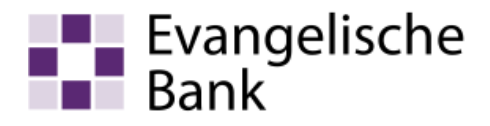

# Anleitung zum Computer-Check So aktualisieren Sie Ihr Microsoft-Betriebssystem

# Information

Ob in Internet-Auktionshäusern, sozialen Netzwerken oder Online-Geschäften, das Stöbern im Internet zählt für uns längst zu den schönsten und aufregendsten Formen der modernen Technik. Sich im Internet zu bewegen ist jedoch auch mit nicht zu unterschätzenden Gefahren verbunden. Internetnutzer müssen ein paar wichtige Regeln beherzigen, um die eigene Online-Sicherheit zu gewährleisten. Die regelmäßige Aktualisierung von Microsoft-Programmen, die auf dem Computer installiert sind, ist eine davon. Microsoft Windows, Internet Explorer und andere Microsoft-Programme wieder auf den neuesten Stand zu bringen, ist kostenlos.

## Weiteres Vorgehen

Zur Aktualisierung Ihrer Microsoft-Programme gehen Sie bitte wie folgt vor.

## Auf eigene Verantwortung

Sie benötigen für das weitere Vorgehen ein spezielles Programm. Bitte beachten Sie, dass es sich bei diesem Programm um das Produkt eines anderen Herstellers handelt. Wir können daher keinerlei Garantie für korrektes und fehlerfreies Funktionieren übernehmen.

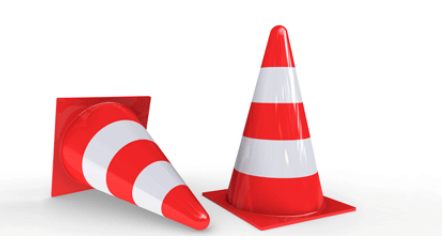

## Schritt 1

Machen Sie eine Streifbewegung vom rechten Bildschirmrand in Richtung Mitte des Bildschirms, und tippen Sie dann auf «Suchen». Wenn Sie eine Maus verwenden, zeigen Sie auf die rechte obere Ecke des Bildschirms, und klicken Sie dann auf «Suchen».

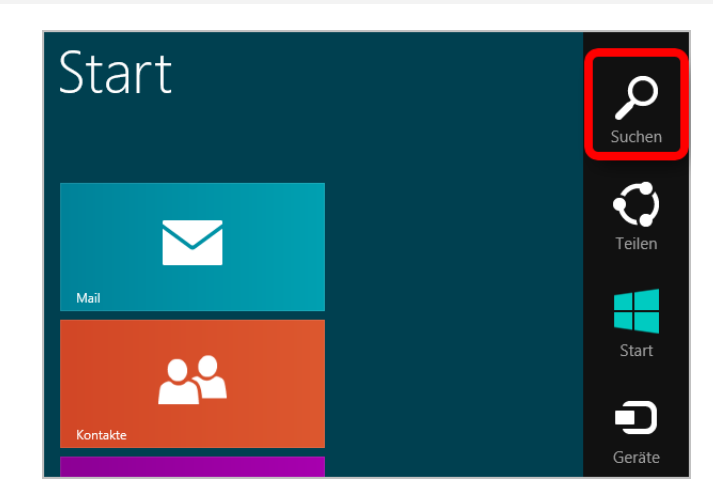

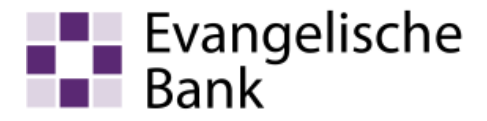

# Schritt 2

Geben Sie «Windows Update» in das Suchfeld ein und klicken Sie auf «Windows Update».

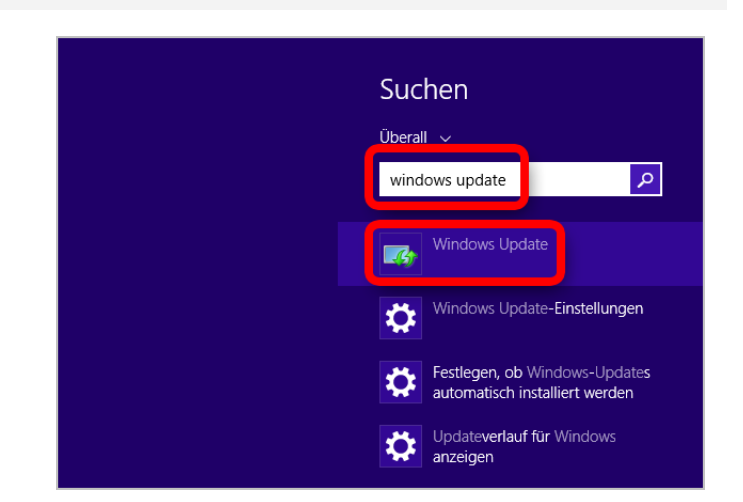

# Schritt 3

Klicken Sie auf «Nach Updates suchen».

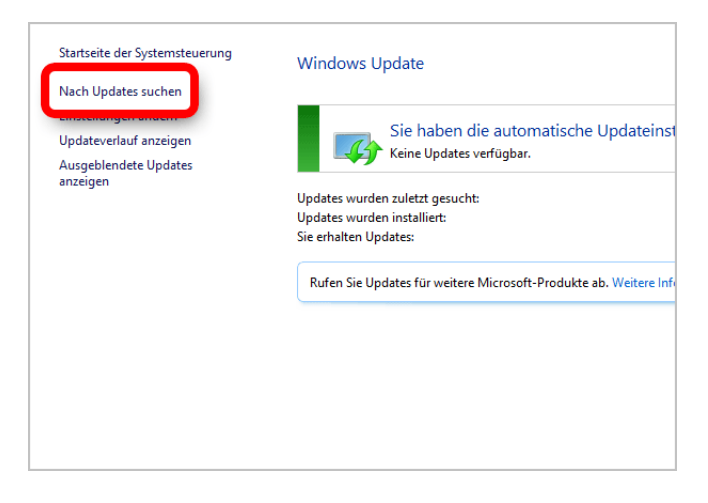

# Schritt 4

Falls neue Aktualisierungen gefunden worden sind, klicken Sie auf «Updates sind verfügbar».

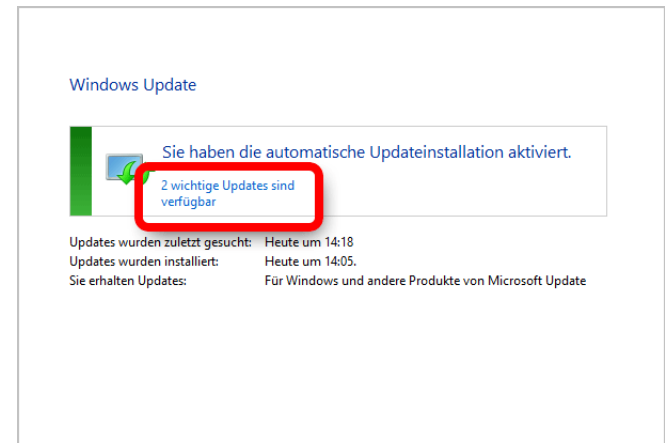

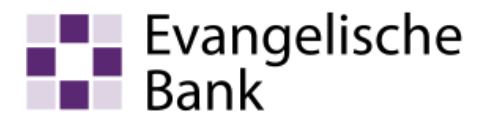

# Schritt 5

Klicken Sie auf «Installieren».

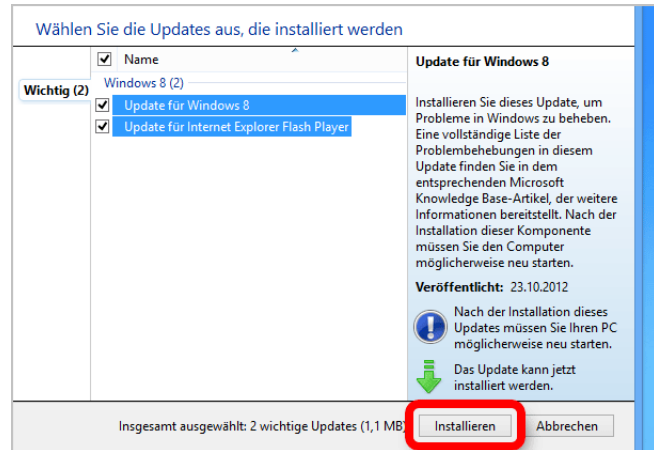

## Schritt 6

Die Aktualisierungen werden heruntergeladen und installiert. Haben Sie bitte einen kleinen Moment Geduld bis die Installation abgeschlossen ist.

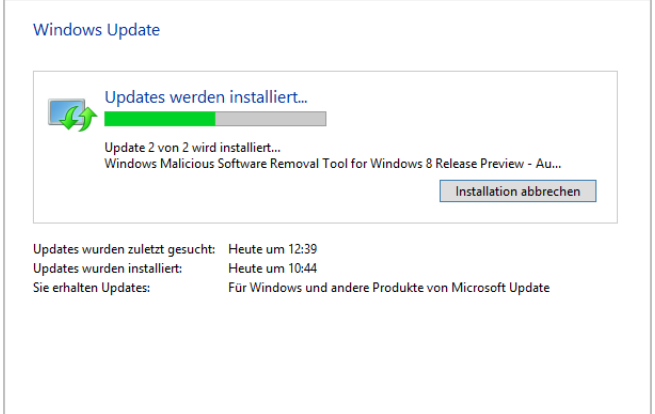

## Schritt 7

Manche Aktualisierungen werden erst wirksam, wenn Sie den Computer neu starten. In diesen Fällen benachrichtigt Windows Sie darüber, dass Sie den Computer neu starten müssen. Wenn dies der Fall ist, klicken Sie auf «Jetzt neu starten».

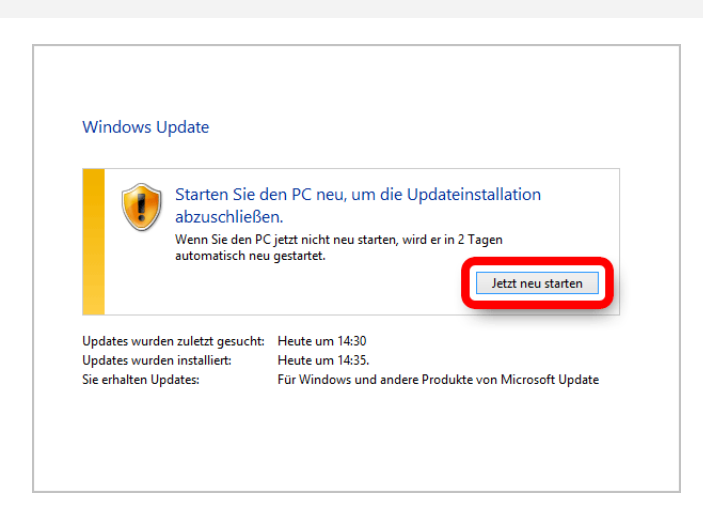

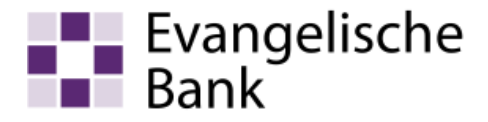

# **Haftungsausschluss**

Sicherheit im Internet ist ein sehr kompliziertes Gut, das von vielen Faktoren beeinflusst und täglich verändert wird. Der Computer-Check kann daher, trotz aller gebotenen Sorgfalt, keine Gewähr für die Richtigkeit der Informationen und Leistungen sowie die Sicherheit des Nutzers oder seines Computers übernehmen. Insbesondere kann es vorkommen, dass gemachte Empfehlungen oder Informationen aufgrund der individuellen Computer-Konfiguration nicht umsetzbar sind, nicht den gewünschten Erfolg zeigen oder im betrachteten Fall unrichtige oder in Teilen unrichtige Informationen enthalten. Es wird nicht gehaftet für Unverträglichkeiten von verschiedenen Software- oder Hardwarekombinationen, Einstellungen oder sonstigen Konfigurationen sowie deren Folgen. Die Teilnahme an dem Computer-Check erfolgt auf eigenen Wunsch und auf eigenes Risiko des Nutzers. Durch die Teilnahme bestätigt der Nutzer, mit der Durchführung eines Zugriffs auf seinen Rechner zum Zwecke einer Sicherheitsüberprüfung einverstanden zu sein. Weiterhin bestätigt der Nutzer durch die Durchführung, dass er gegebenenfalls durch Dritte (z.B. Arbeitgeber, Dienstherren) berechtigt ist, auf dem angeschlossenen Rechner den Computer-Check durchzuführen.

# **Copyright**

Die Inhalte unterliegen dem Copyright der Coronic GmbH (http://www.coronic.de) und dürfen ohne vorherige schriftliche Einwilligung nicht außerhalb des Kontext des Computer-Checks verwendet oder vervielfältigt werden. Alle verwendeten Warenzeichen und Marken sind Eigentum ihrer jeweiligen Inhaber. Die Verwendung dieser Warenzeichen unterliegt gesetzlichen Bestimmungen.

## **Hilfe**

Unser Serviceteam hilft Ihnen bei technischen Problemen mit dem Computer-Check gerne per E-Mail weiter: evbank@computercheck24.com

November 2018